## **УДК 378.14**

## **ОПЫТ СОЗДАНИЯ ЭЛЕМЕНТА КУРСА «ТЕСТ» В ЭЛЕКТРОННОЙ ОБРАЗОВАТЕЛЬНОЙ СРЕДЕ MOODLE**

## *С. А. Павлова*

*Академия права и управления ФСИН России (г. Рязань), доцент кафедры математики и информационных технологий управления, кандидат технических наук e-mail: pavlovhome23@rambler.ru* 

Вынужденный переход к дистанционному обучению коснулся каждого учебного заведения. В короткие сроки тотальная компьютеризация и информатизация поглотили и увлекли учебный процесс в пучину Глобальной сети по всему миру. И тем, кому до недавнего времени удавалось избегать активного использования компьютерной техники в рамках преподавания учебных дисциплин, пришлось в авральном режиме осваивать современные методы, технические средства, программное обеспечение для реализации дистанционного обучения.

В данной статье описывается практический опыт создания тестирования в образовательной среде Moodle.

Как многим уже известно, система Moodle — это система управления курсами при дистанционном обучении. Название системы Moodle представляет собой аббревиатуру от [английского](https://ru.wikipedia.org/wiki/%D0%90%D0%BD%D0%B3%D0%BB%D0%B8%D0%B9%D1%81%D0%BA%D0%B8%D0%B9_%D1%8F%D0%B7%D1%8B%D0%BA) Modular Object-Oriented Dynamic Learning Environment (модульная объектно-ориентированная динамическая обучающая среда). Данная система представляет собой [свободное](https://ru.wikipedia.org/wiki/%D0%A1%D0%B2%D0%BE%D0%B1%D0%BE%D0%B4%D0%BD%D0%BE%D0%B5_%D0%BF%D1%80%D0%BE%D0%B3%D1%80%D0%B0%D0%BC%D0%BC%D0%BD%D0%BE%D0%B5_%D0%BE%D0%B1%D0%B5%D1%81%D0%BF%D0%B5%D1%87%D0%B5%D0%BD%D0%B8%D0%B5) веб-приложение, предоставляющее возможность создавать курсы для онлайн-обучения.

Среди множества элементов в системе Moodle присутствует элемент «Тест», с помощью которого можно периодически осуществлять контроль полученных знаний учащихся.

Процесс создания теста в электронной образовательной среде (далее — ЭОС) состоит из следующих этапов:

Шаг 1. Создание в текстовом редакторе набора тестовых вопросов в соответствии с шаблоном загрузки.

Шаг 2. Сохранение созданного набора тестовых вопросов в текстовом файле.

Шаг 3. Импорт созданных тестовых вопросов из текстового файла в ЭОС.

Шаг 4. Создание теста в электронном учебном курсе, размещенном в ЭОС.

Для автоматизации загрузки тестовых вопросов в ЭОС можно создать текстовый файл определенного формата. Созданный шаблон файла помогает системе однозначно определить список вопросов и верные/неверные варианты ответов на них. Шаблон загрузки тестовых вопросов подразумевает следующее:

вопросы в файле разделены между собой пустыми строчками;

варианты ответов на вопрос заключены в фигурные скобки  $\{\}$ ;

в зависимости от вида тестового вопроса выделены верный и неверные варианты ответов.

Рассмотрим следующие варианты оформления ответов на поставленные вопросы.

1. Если при ответе на вопрос нужно выбрать один из нескольких вариантов ответов, то перед верным вариантом ответа ставится знак «=», перед невер- $H$ ЫМ — ЗНАК «~».

Например:

Коэффициент парной линейной корреляции между переменными при построении модели парной регрессии принимает значение, находящееся в диапазоне:

```
\left\{ \right.от 0,7 до 1
\sim от 0 до 1
\sim от -1 до 0
= or -1 go 1
\lambda
```
2. Если при ответе на вопрос нужно выбрать несколько верных из предложенных вариантов ответов, то перед верными вариантами ответов нужно отметить « $\sim$  %процент%» — верный вариант, « $\rightarrow$ » — неверный вариант.

Например:

Какими методами выполняется выбор уравнения взаимосвязи изучаемых экономических показателей?

```
\left\{ \right.
```
 $\sim$  содержательным

 $\sim$  %30% аналитическим

 $\sim$  %30% экспериментальным

 $\sim$  статистическим

 $\sim$  %30% графическим

 $\lambda$ 

3. Если на вопрос необходимо ответить утвердительно или отрицательно:  $T$  — верно,  $F$  — неверно.

*Например:* 

В январе 31 календарный день? {T}

В январе 30 календарных дней? {F}

4. Если в вопросе нужно указать пропущенное слово:

*Например:* 

Великая Отечественная война началась в {~1945=1941~1939} году.

Для корректной загрузки сформированного шаблона с тестовыми вопросами в систему необходимо создать текстовый файл в редакторе *«Блокнот»* и сохранить его в соответствии со стандартом *UTF-8* (рис.1).

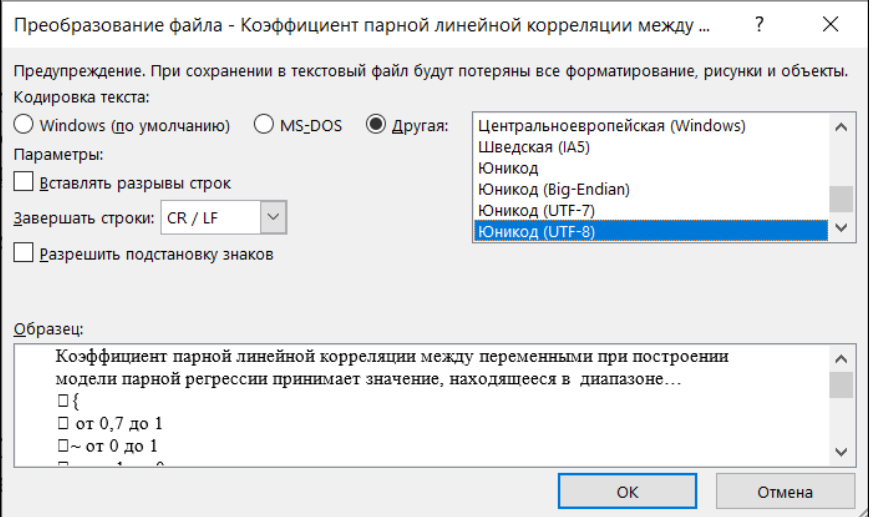

Рисунок 1 — Сохранение файла в редакторе «Блокнот»

В итоге шаблон готового к загрузке файла имеет вид (рис. 2) и имеет расширение \*.txt (рис. 2).

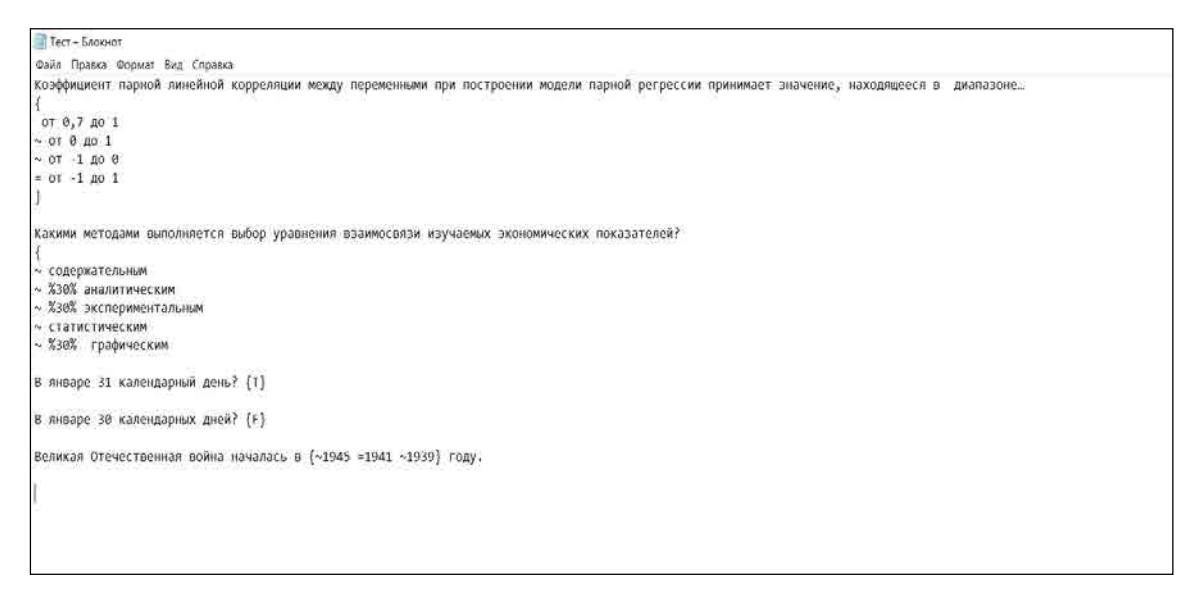

Рисунок 2 — Шаблон готового файла с расширением \*.txt

После составления текстового шаблона для последующей его загрузки в ЭОС Moodle в созданном электронном курсе необходимо в настройках банка вопросов выбрать пункт меню *Категории* (рис. 3).

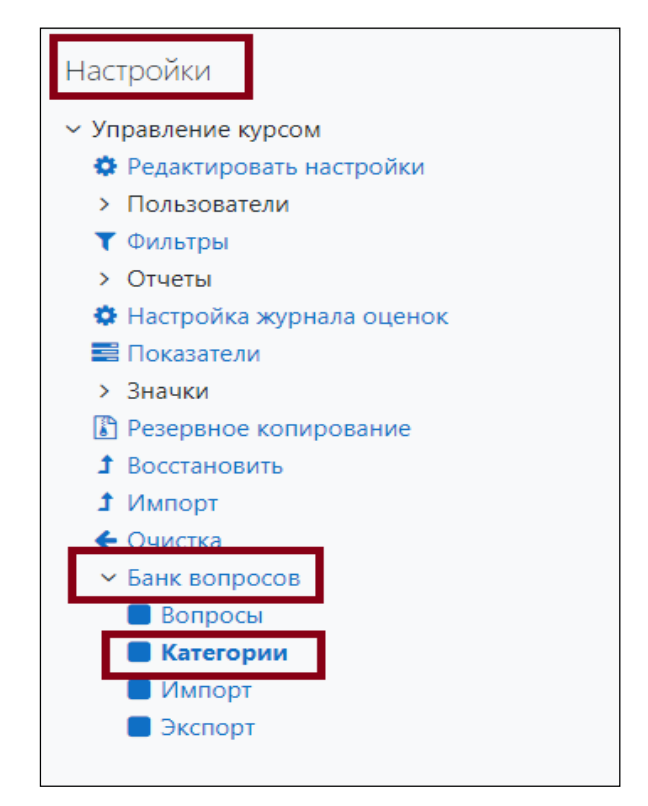

Рисунок 3 — Пункт меню Категории

В открывшейся форме в группе настроек *«Добавить категорию»* нужно ввести название категории в одноименное поле, после чего убедиться в том, что в поле *Родительская категория* указан электронный учебный курс, в котором создается данное тестирование.

Для загрузки текстового файла, содержащего тестовые вопросы, оформленные в соответствии с шаблоном, необходимо в блоке *Настройки – Управление курсом – Банк Вопросов* выбрать пункт *Импорт*. В открывшейся форме необходимо указать следующее:

в группе настроек *«Формат файла»* выбрать *GIFT*;

 в группе настроек *«Общее»* в поле *«Категория для импорта»* указать созданную категорию;

загрузить текстовый файл в систему (рис. 4).

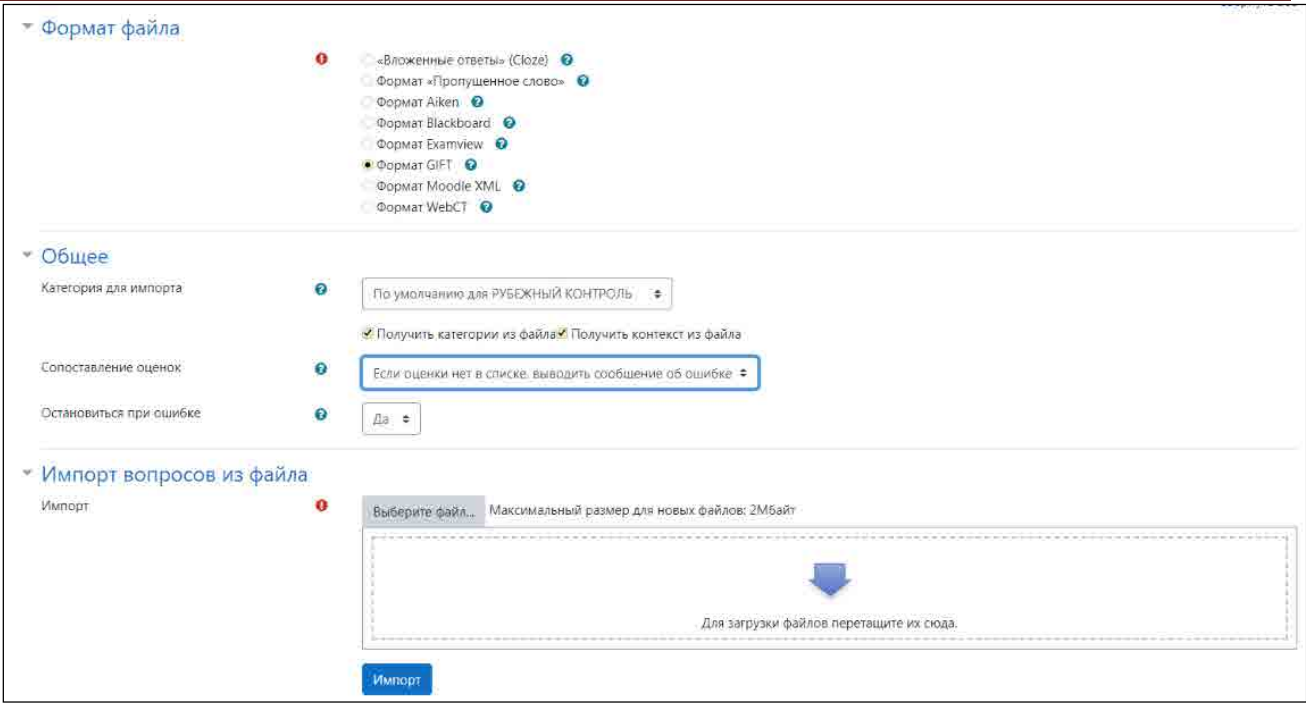

Рисунок 4 — Загрузка текстового файла

Если загружаемый текстовый файл соответствует шаблону и в процессе загрузки не произошло ошибок, то на экран выведется информация о результатах загрузки.

После успешной загрузки шаблона необходимо перейти в режим редактирования электронного учебного курса, для которого создавался тест, и добавить элемент курса *«Тест»*.

В процессе создания теста необходимо указать следующие обязательные параметры:

1. Название — название тестирования в рамках учебного курса, например: Тестирование по теме № ..., Тестирование по разделу № ..., Итоговое тестирование и т. д.

2. Вступление — информация, которую увидит обучающийся перед началом тестирования.

3. Начало тестирования — время, начиная с которого тест будет доступен обучающимся для прохождения.

4. Окончание тестирования — время, начиная с которого обучающийся не сможет пройти тест.

5. Ограничение времени — сколько минут дается обучающемуся для ответов на вопросы теста.

6. Количество попыток — сколько раз обучающийся сможет отвечать на тестовые вопросы.

7. Метод оценивания — расчет итогового результата тестирования при нескольких попытках.

8. Метод навигации — будет ли обучающийся отвечать в произвольном или последовательном порядке на тестовые вопросы.

Заключительным этапом разработки теста является его наполнение загруженными в *«Банк вопросов»* вопросами. При этом возможны следующие варианты наполнения:

загрузка в тест всех вопросов из «Банка вопросов»;

 загрузка в тест определенного набора тестовых вопросов из «Банка вопросов»;

 загрузка в тест случайного набора тестовых вопросов из «Банка вопросов» (рис. 5).

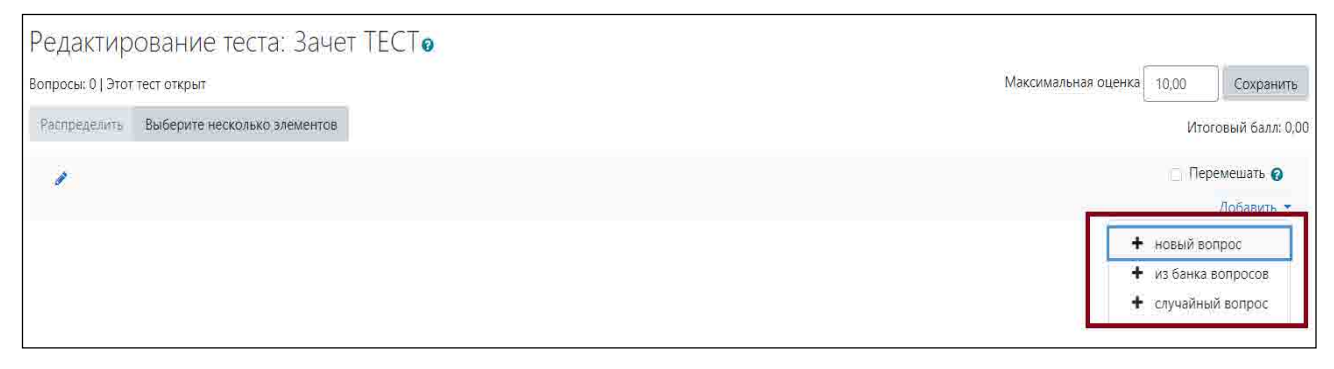

Рисунок 5 — Редактирование теста

При выборе варианта *«Новый вопрос»* происходит добавление вопросов вручную, без импорта из текстового файла.

При выборе варианта *«Из банка вопросов»* происходит добавление тестовых вопросов из «Банка вопросов» курса.

При выборе пункта *«Случайный вопрос»* добавляются случайные тестовые вопросы из банка вопросов курса, при этом для каждой попытки тестирования вопросы будут выбираться из банка случайным образом.

Таким образом, в рамках дистанционного обучения после проведенных онлайн-лекций и практических занятий элемент «Тест» электронной образовательной среды Moodle помогает провести оценку полученных знаний учащихся.